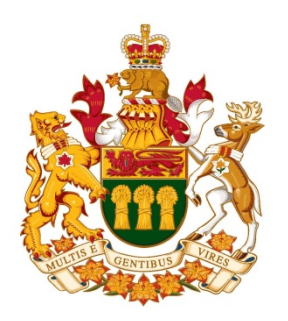

## **Saskatchewan Court of Appeal**

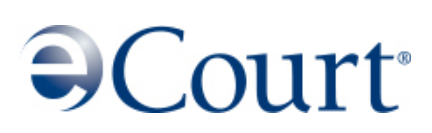

# **Portal User's Guide**

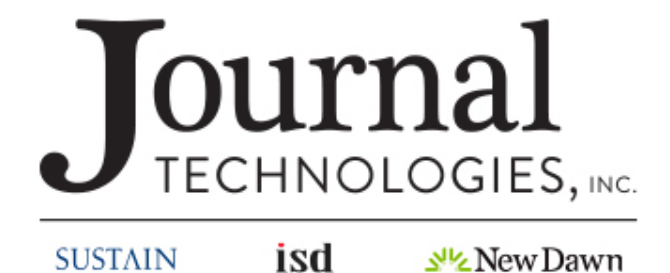

**SUSTAIN** 

**All rights reserved.**

## **Table of Contents**

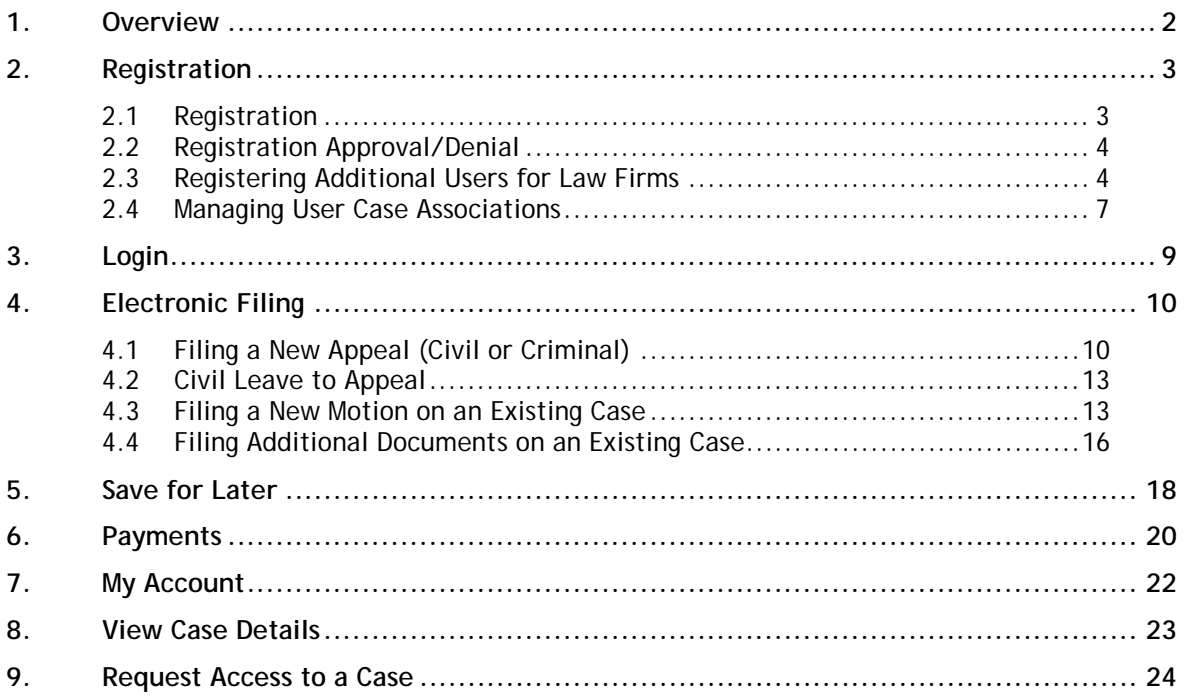

## <span id="page-2-0"></span>1. **Overview**

The legal profession has historically understood that members of the Judiciary and the Bar have a responsibility to ensure court actions are heard in a timely and cost effective manner. To that end, the Court of Appeal has implemented a web-based software product called eCourt which has automated many of the Court's procedures. The eCourt Portal is an interface working in conjunction with eCourt to give lawyers and litigants the option to register and file cases, file documents and make payments electronically 24/7 from their own computers. After the registration request is approved by the Registrar, requests for access to existing cases and filing subsequent documents can be made. This document is a user's guide and outlines the steps necessary to complete all of these tasks.

## <span id="page-3-0"></span>2. **Registration**

In order to gain online access for filings and access to cases, you must first become an approved filer by registering with the Court of Appeal Registrar.

The registration process is managed through the eCourt Portal's user interface, and can be accessed at [https://ecourt.sasklawcourts.ca.](https://ecourt.sasklawcourts.ca/)

#### <span id="page-3-1"></span>*2.1 Registration*

To register, click on the "Create new account" link.

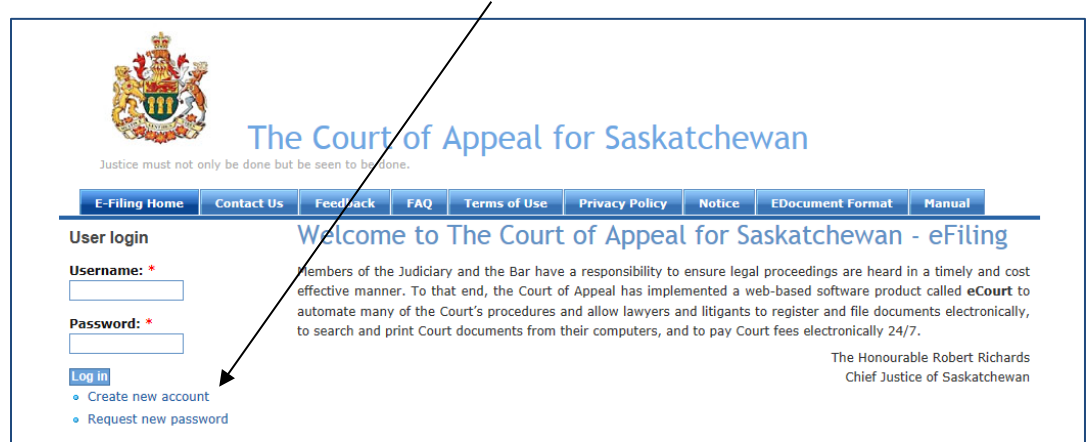

#### The registration form will display and all fields with an asterisk must be completed.

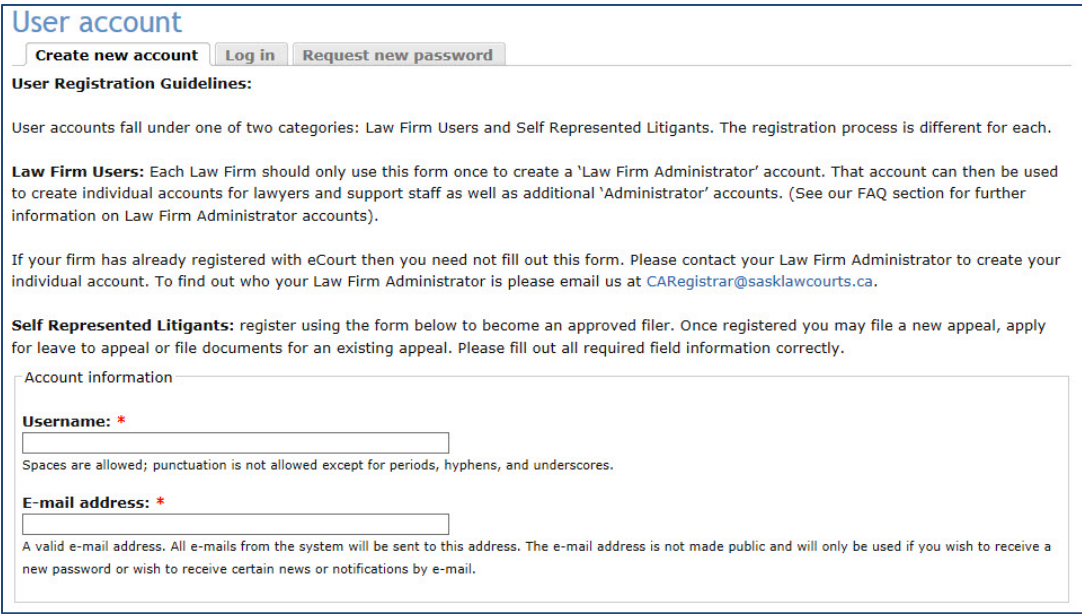

You can register as a Law Firm or as a Self Represented Litigant. Registering as a Law Firm allows you to add and manage additional law firm users.

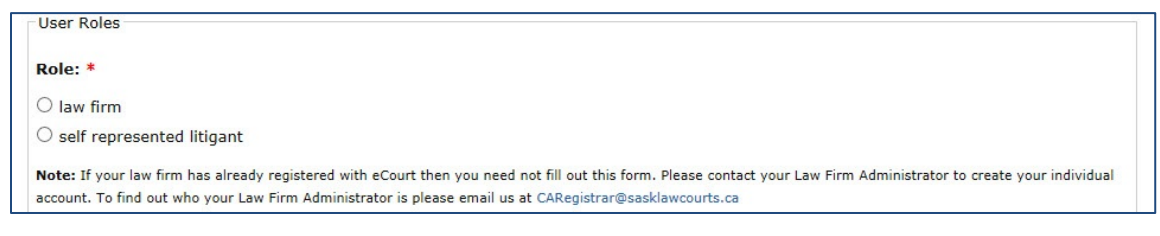

At the end of the form, click the  $\frac{|\text{Create new account}|}{|\text{Output}|}$  button.

You will receive an email confirmation that the registration request has been received and is pending approval.

## <span id="page-4-0"></span>*2.2 Registration Approval/Denial*

If your request is approved by the Registrar, you will receive an email indicating that your account has been activated with a link to the eCourt Portal. This email will include instructions on setting your password. Your password can be changed at any time by accessing the Edit tab under My Account.

If your request is denied, you will receive a denial email with further instructions.

## <span id="page-4-1"></span>*2.3 Registering Additional Users for Law Firms*

When a law firm is registered, using the law firm login, you can add additional users. To register additional law firm users select the Manage Users link.

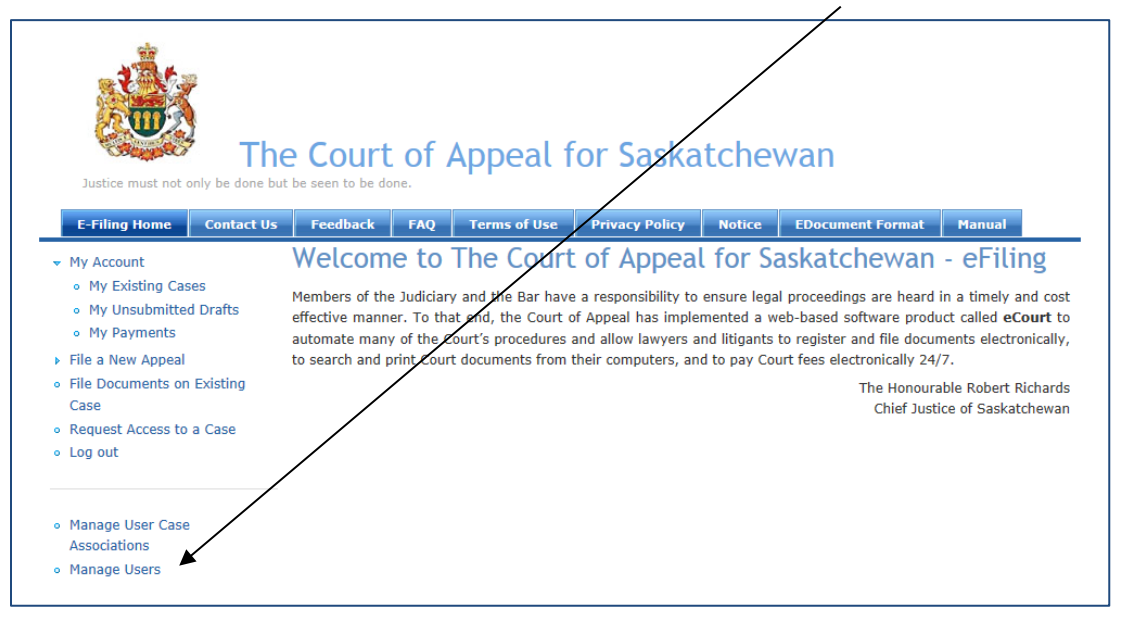

In the Manage Users window select the Add User tab and fill out the registration.

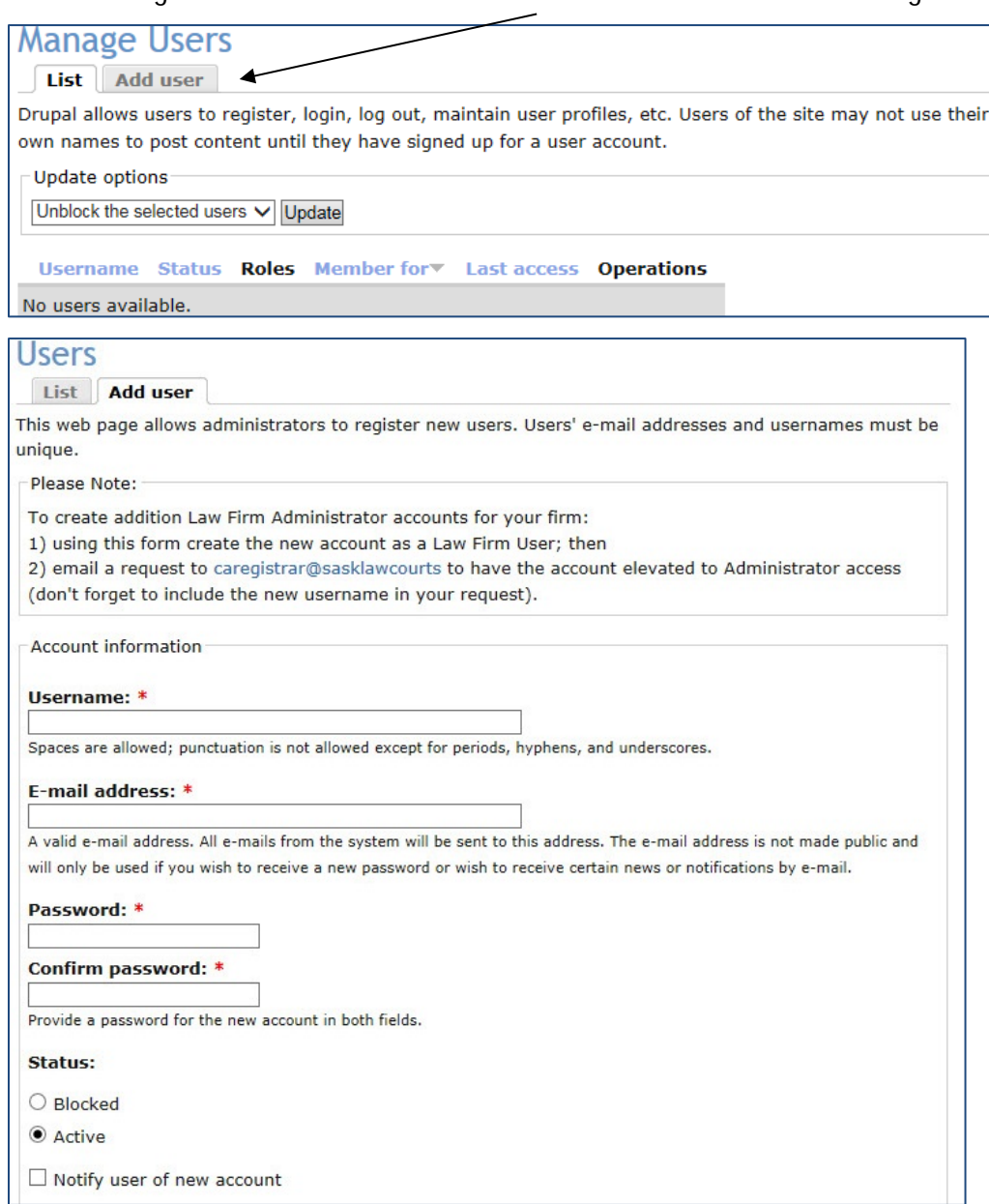

When adding the new user, the status can be set as Blocked or Active.

**Blocked** - If the status is blocked, the new user cannot access the website.

**Active** – If the status is active, the new user can start accessing the website as soon as the user is added by the administrator.

**Notify user of new account** – If this box is checked, an email will be sent to the newly added user with a link for their first login.

Note: As the law firm administrator, you can change the status for all managed users at any time after registration.

All users associated with the Law Firm account will appear in the Manage Users list.

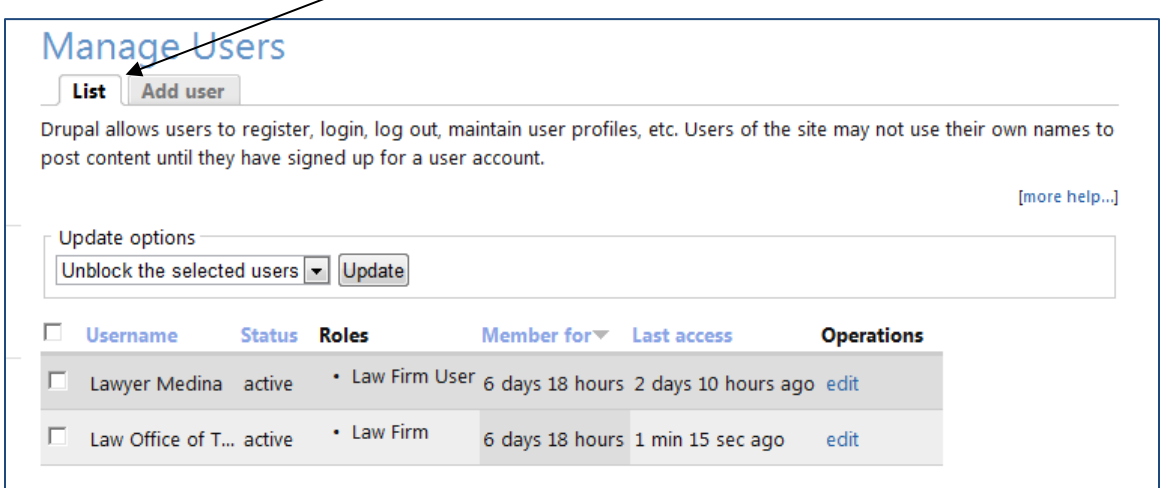

The User's access to the eCourt Portal is changed from this list using the Update Options drop down. You can Give Admin Privilege or Remove Admin Privilege from this list as well.

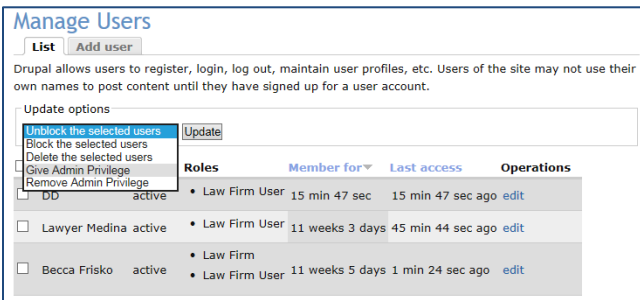

To update user options, mark the username check box, select the appropriate update and click the update button.

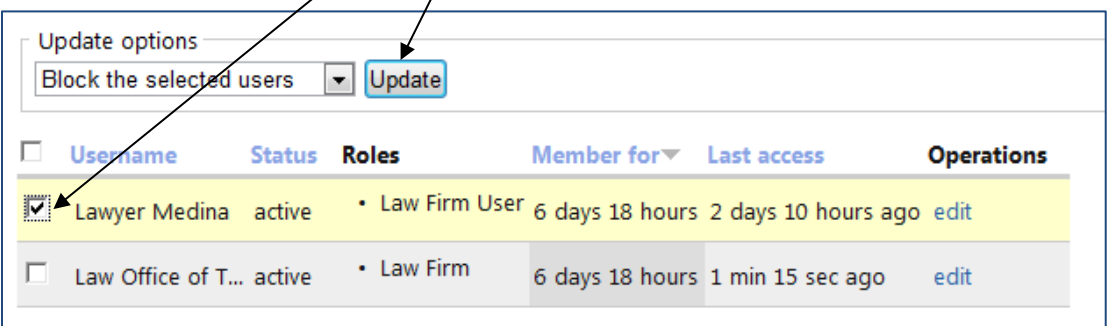

The User Status is now blocked.

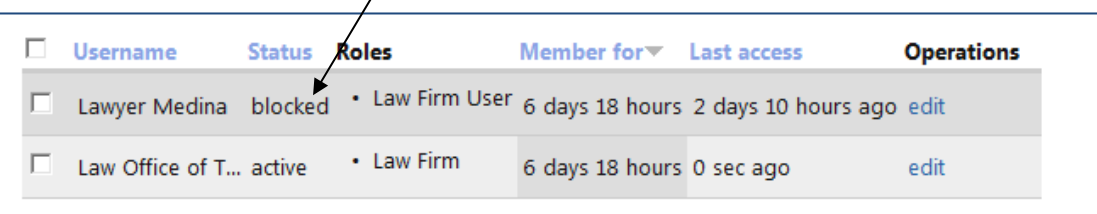

#### <span id="page-7-0"></span>*2.4 Managing User Case Associations*

As the law firm administrator, using the law firm login, you can manage the user case associations. Select the Manage User Case Associations link.

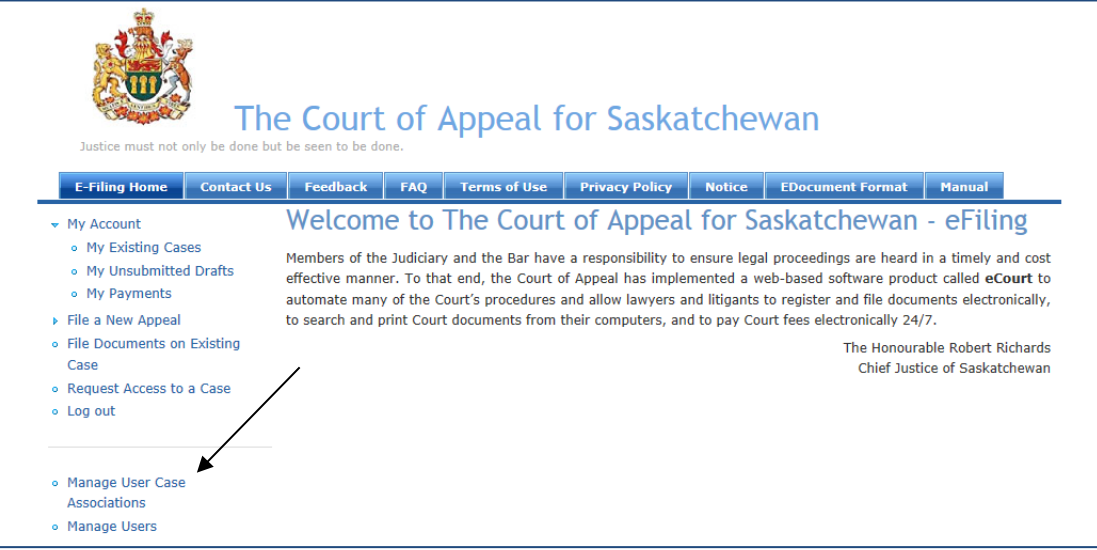

From the User drop down select the user and view cases associated with that user. Select the "Aspociate a case with this user" button to display all cases accessible by the law firm.

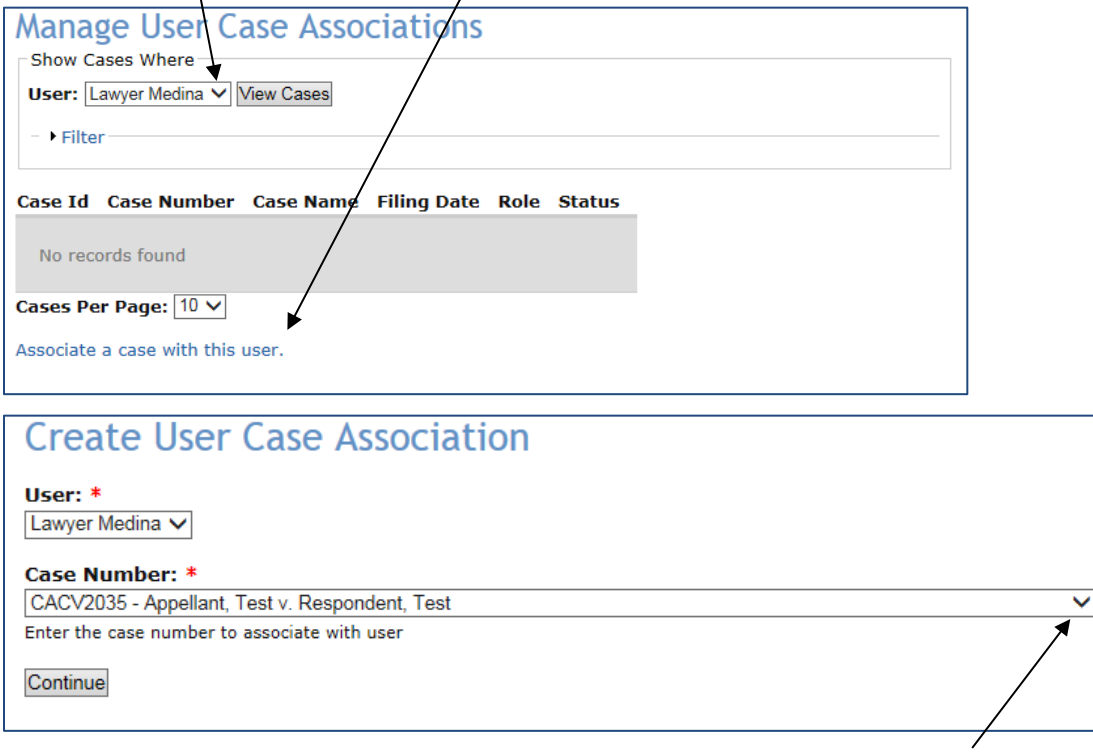

All cases associated with the law firm are in the Case Number drop down.

Select the appropriate case from the drop down and select continue. Next select the User Role in the case and select the Add button. The law firm user will now have electronic access to this case.

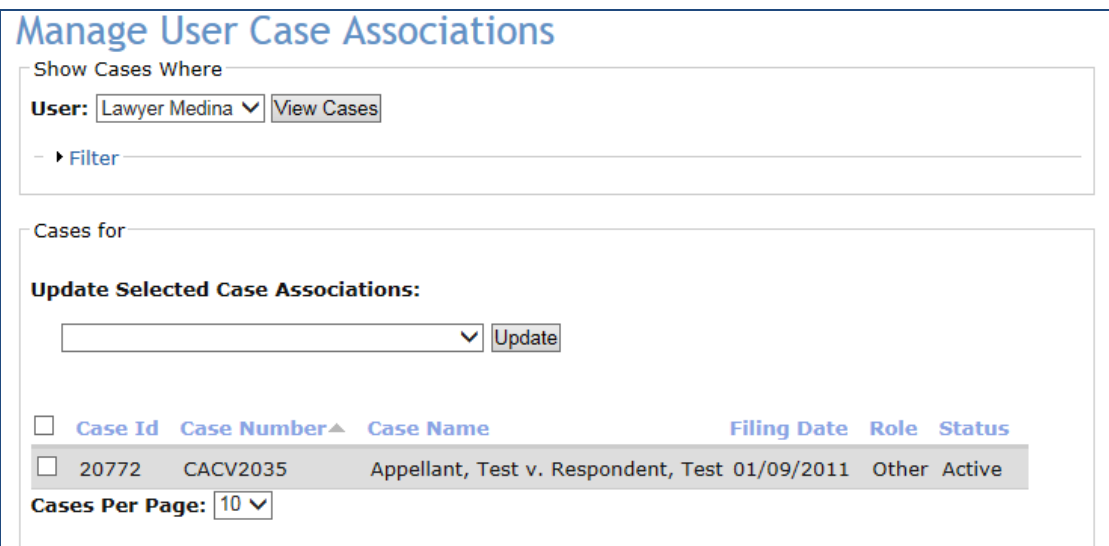

The newly associated case is now available in the user's My Account, My Existing Cases list.

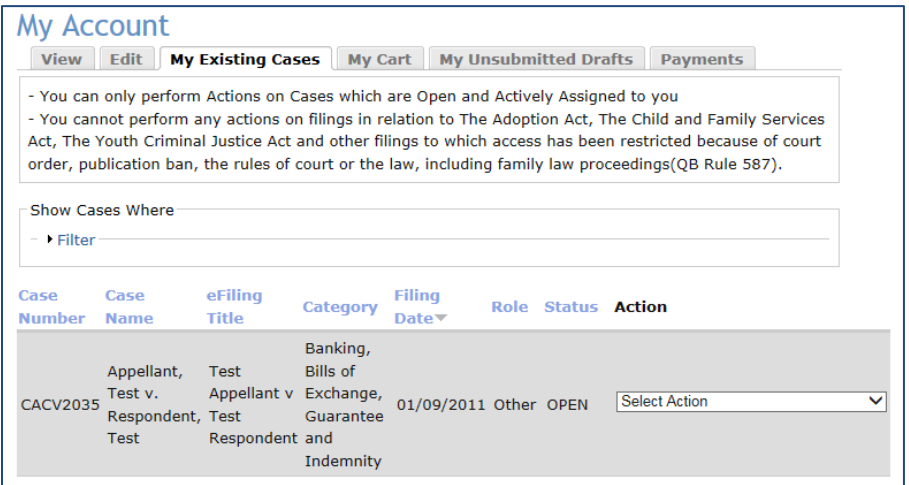

## <span id="page-9-0"></span>3. **Login**

Once you have received your approval email, follow the link in the email to the "Reset password" screen.

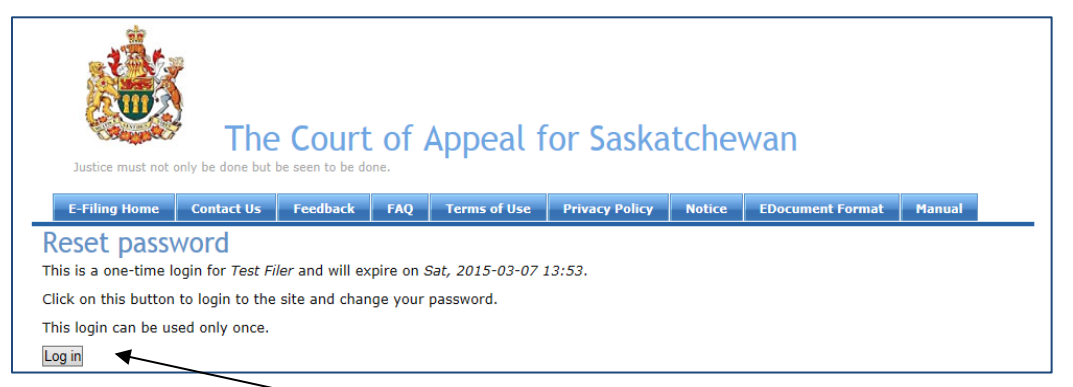

When you click the Log in button, it will take you to the My Account/Edit/Account tab where you will set your password.

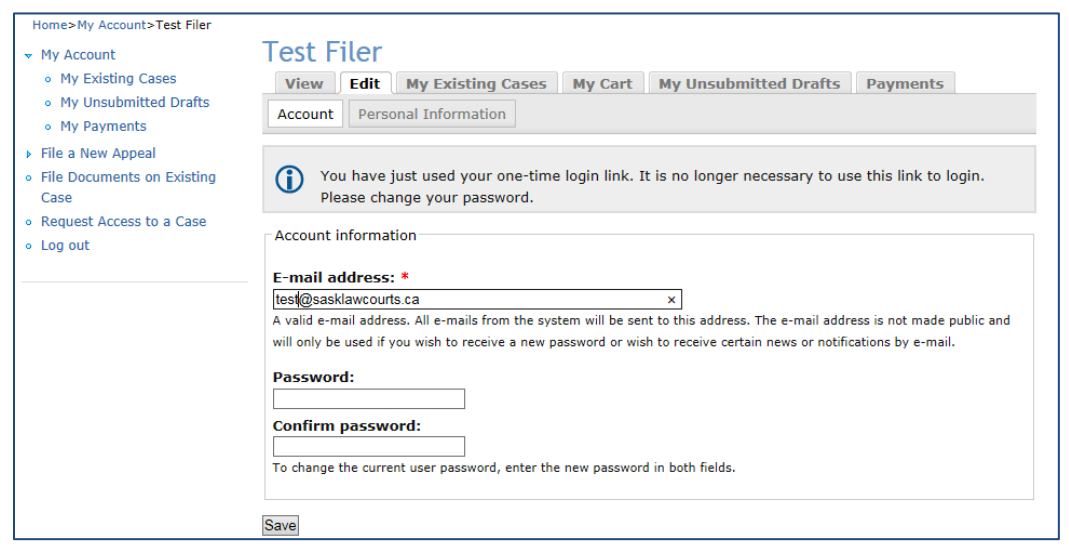

All subsequent logins will take you to the home page shown below.

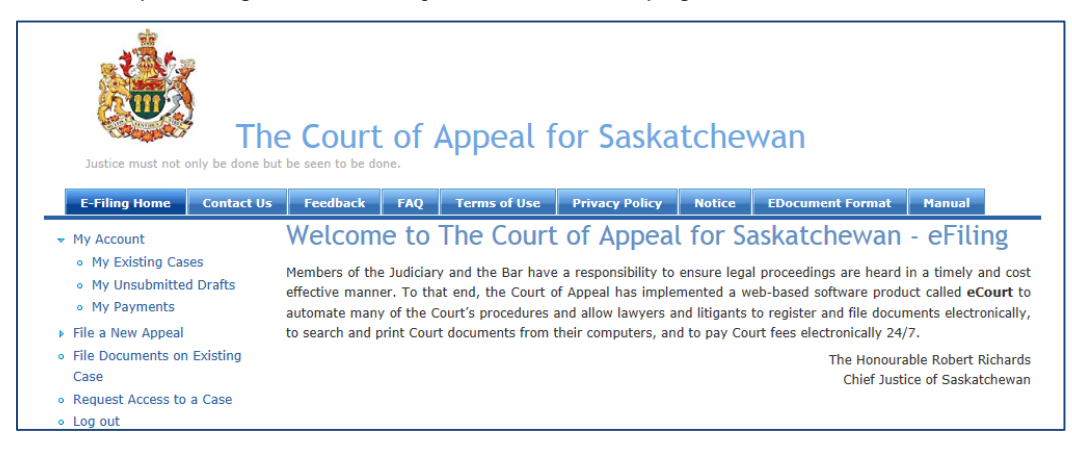

## <span id="page-10-0"></span>4. **Electronic Filing**

There are various options for electronic filing some of which include:

- Filing a New Civil Appeal;
- Filing a Civil Leave to Appeal Motion;
- Filing a New Criminal Appeal as an Offender;
- Filing a New Criminal Appeal as the Crown;
- Filing a New Motion on an Existing Case; and
- Filing Additional Documents on an Existing Case.

## <span id="page-10-1"></span>*4.1 Filing a New Appeal (Civil or Criminal)*

Click the File a New Appeal Link to file either a new Civil or Criminal Appeal.

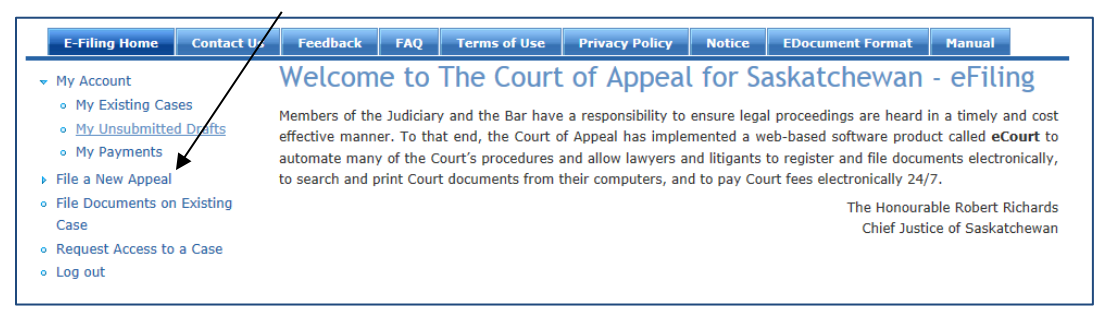

If filing a Criminal Appeal, be sure to differentiate between a Crown appeal or an appeal filed by the Offender. Also be sure to choose the appropriate Crown office: Federal Crown for drug cases and Provincial Crown for all others.

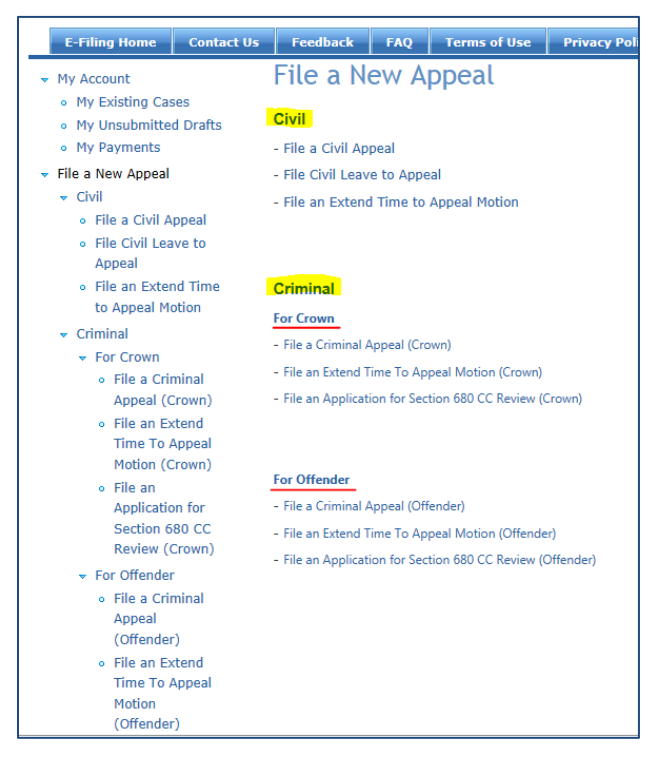

eCourt Portal User's Guide 10 and 20 and 20 and 20 and 20 and 20 and 20 and 20 and 20 and 20 and 20 and 20 and 20 and 20 and 20 and 20 and 20 and 20 and 20 and 20 and 20 and 20 and 20 and 20 and 20 and 20 and 20 and 20 and Revised June 2015 by Becky Frisko

When the form for filing a **Civil, Criminal (Crown) or Criminal (Offender) Appeal** displays, all fields with an asterisk must be filled in before the form can be submitted.

Any header with a plus sign can be expanded to expose the fields by clicking on the plus sign.

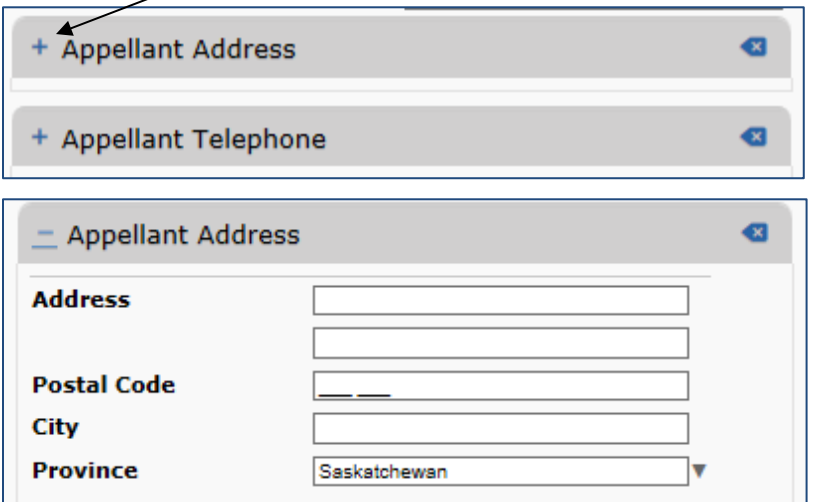

When a case has multiple Appellants or Respondents, the additional parties can be added by selecting the plus sign (Add Item) in the corresponding section of the form.

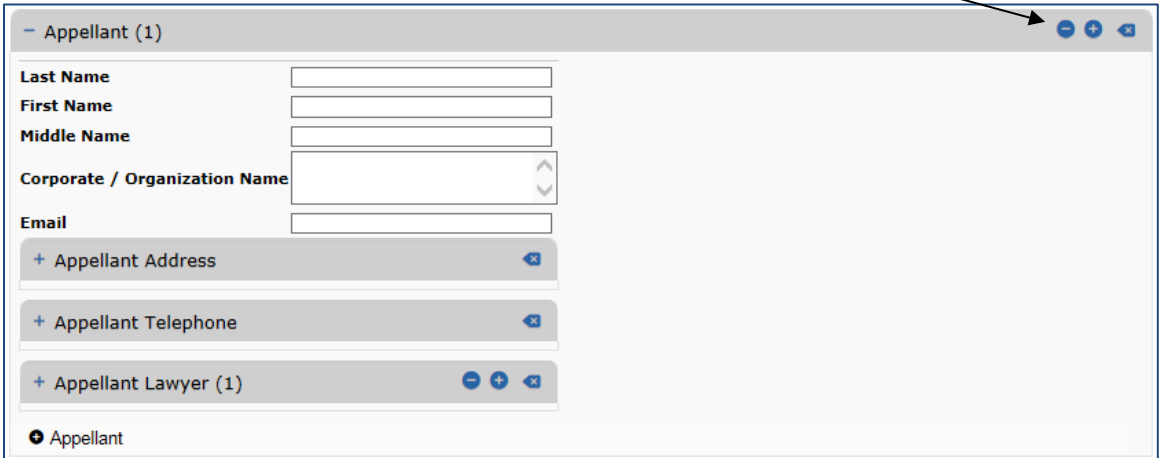

When the plus sign is selected, an additional section is displayed for data entry. If this section is added in error, it can be removed by selecting the minus sign (Delete).

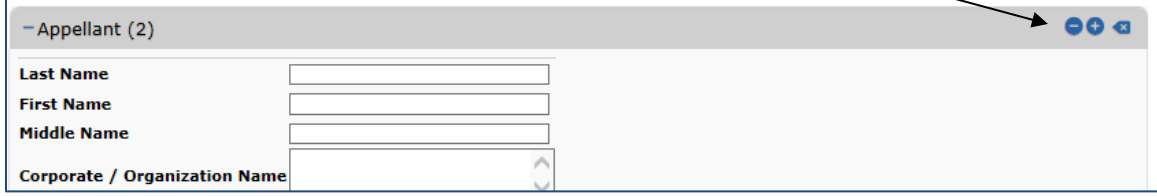

The EDocument upload will only accept PDF documents with a maximum file size of 50MB, this is roughly 1,200 pages. If your document exceeds this size, it must be broken down into volumes and then submitted.

The Save for Later button allows you to save your progress in the form for completion at a later time.

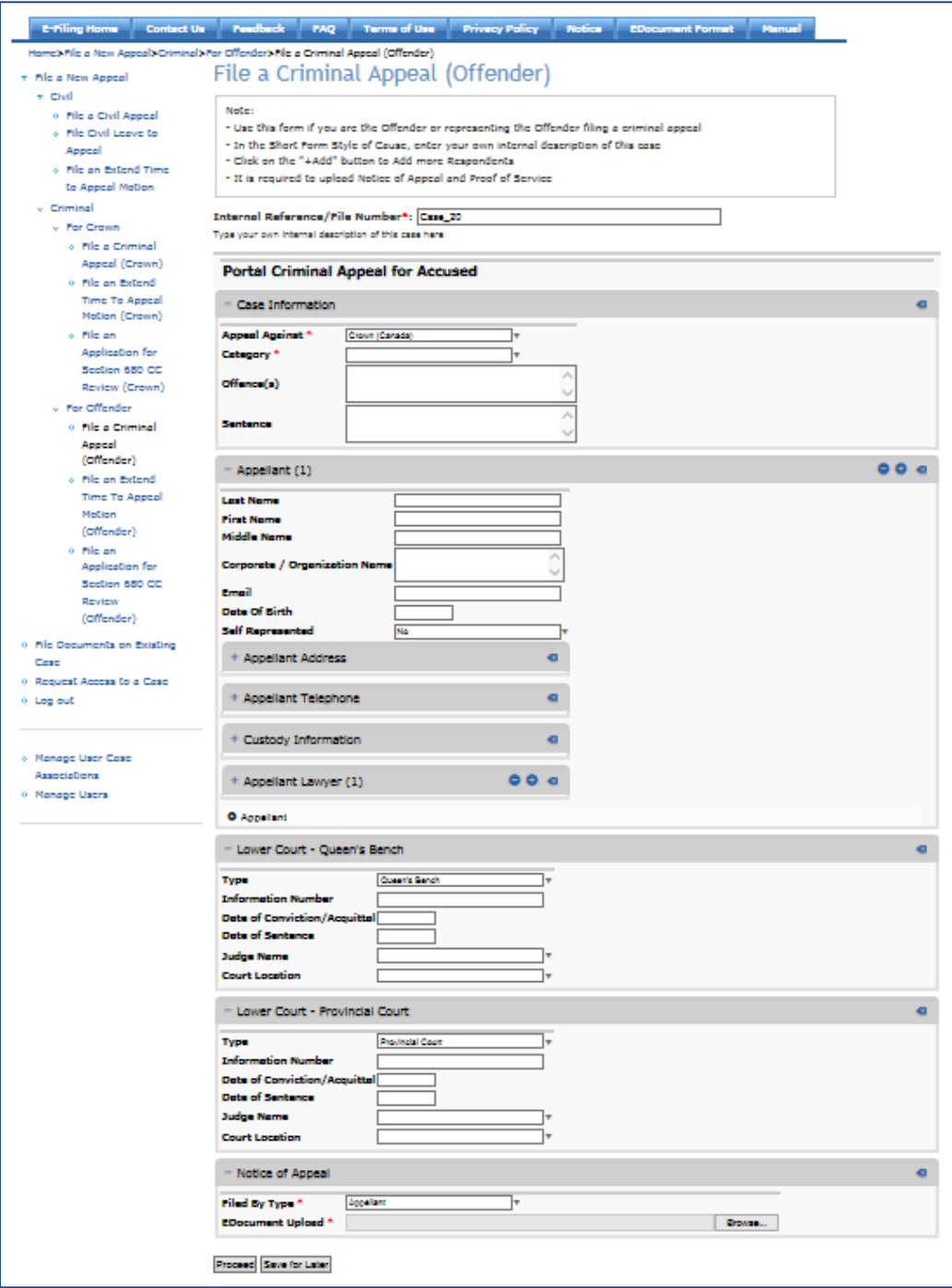

Clicking the Proceed button will take you to the Process Payment screen, if required, which is covered in a later section.

#### <span id="page-13-0"></span>*4.2 Civil Leave to Appeal*

Click the File a New Appeal link to find the File Civil Leave to Appeal link.

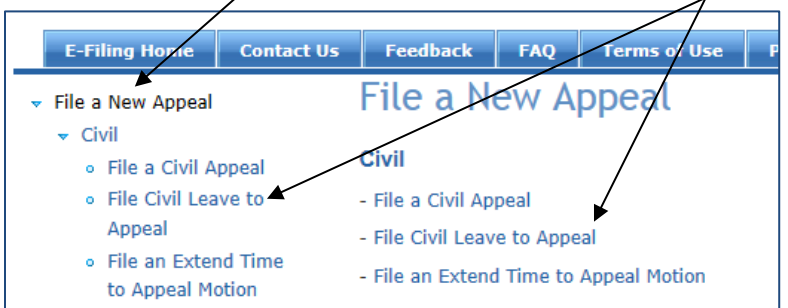

The form for filing a civil leave to appeal will display and all fields with an asterisk must be filled in before the form can be submitted.

Any header with a plus sign can be expanded to expose the fields by clicking on the plus sign.

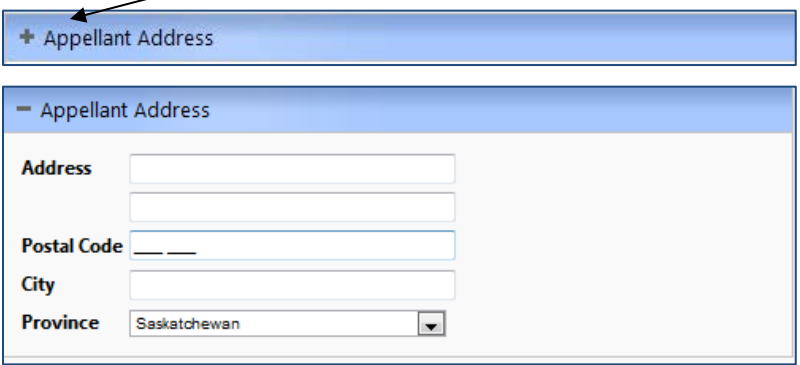

The EDocument upload will only accept PDF documents with a maximum file size of 50MB, this is roughly 1,200 pages. If your document exceeds this size, it must be broken down into volumes and then submitted.

The Save for Later button allows you to save your progress in the form for completion at a later time.

#### <span id="page-13-1"></span>*4.3 Filing a New Motion on an Existing Case*

Click the File Documents on Existing Case link to take you to a list of your existing cases.

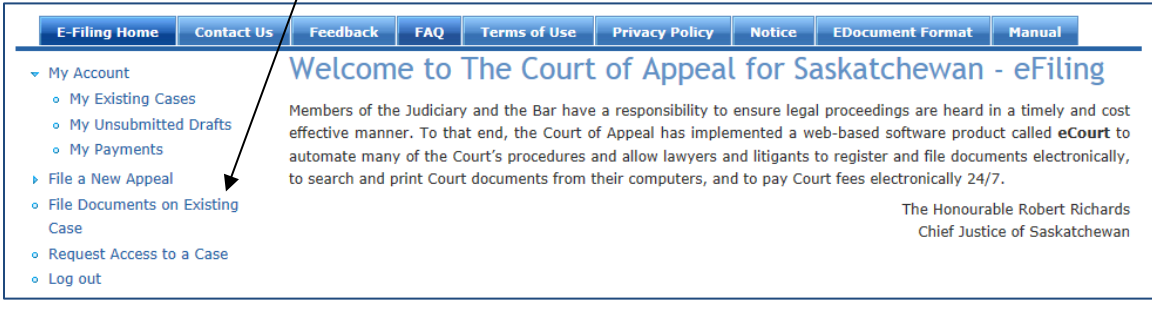

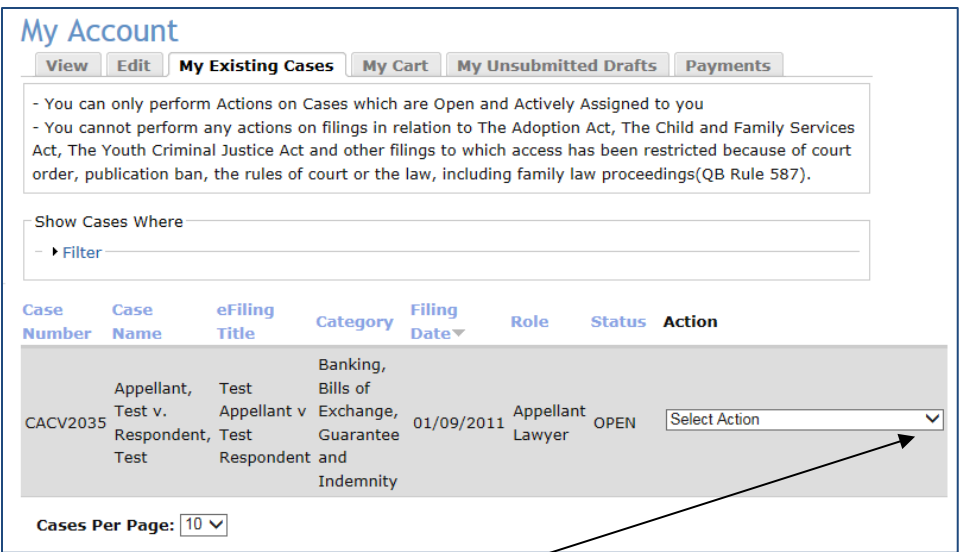

Click the Select Action drop down arrow to get a list of options available and choose File a New Motion.

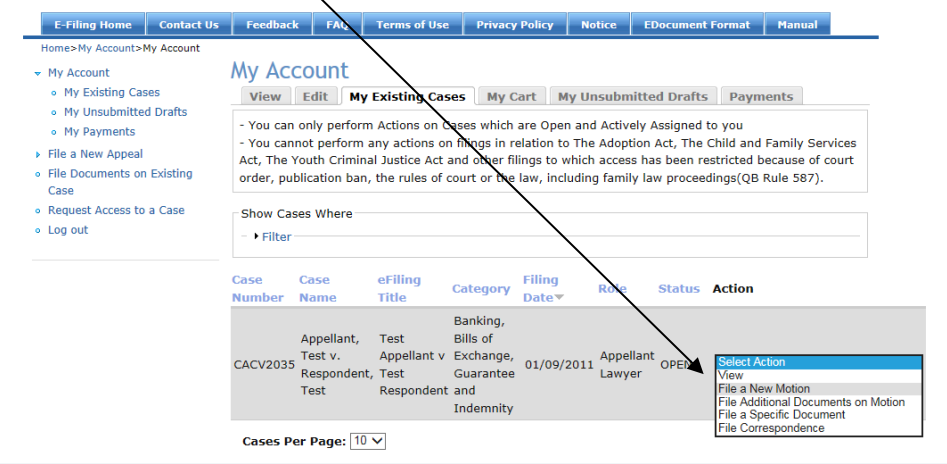

The form for filing a motion will display and all fields with an asterisk must be filled in before the form can be submitted.

Select the type of Motion that is being filed from the Motion drop down box.

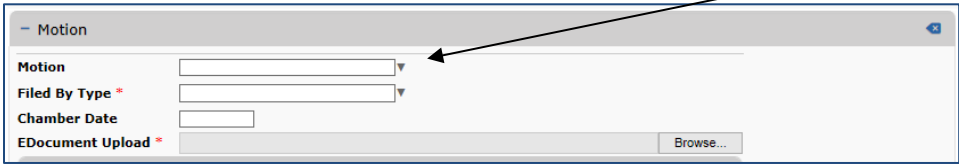

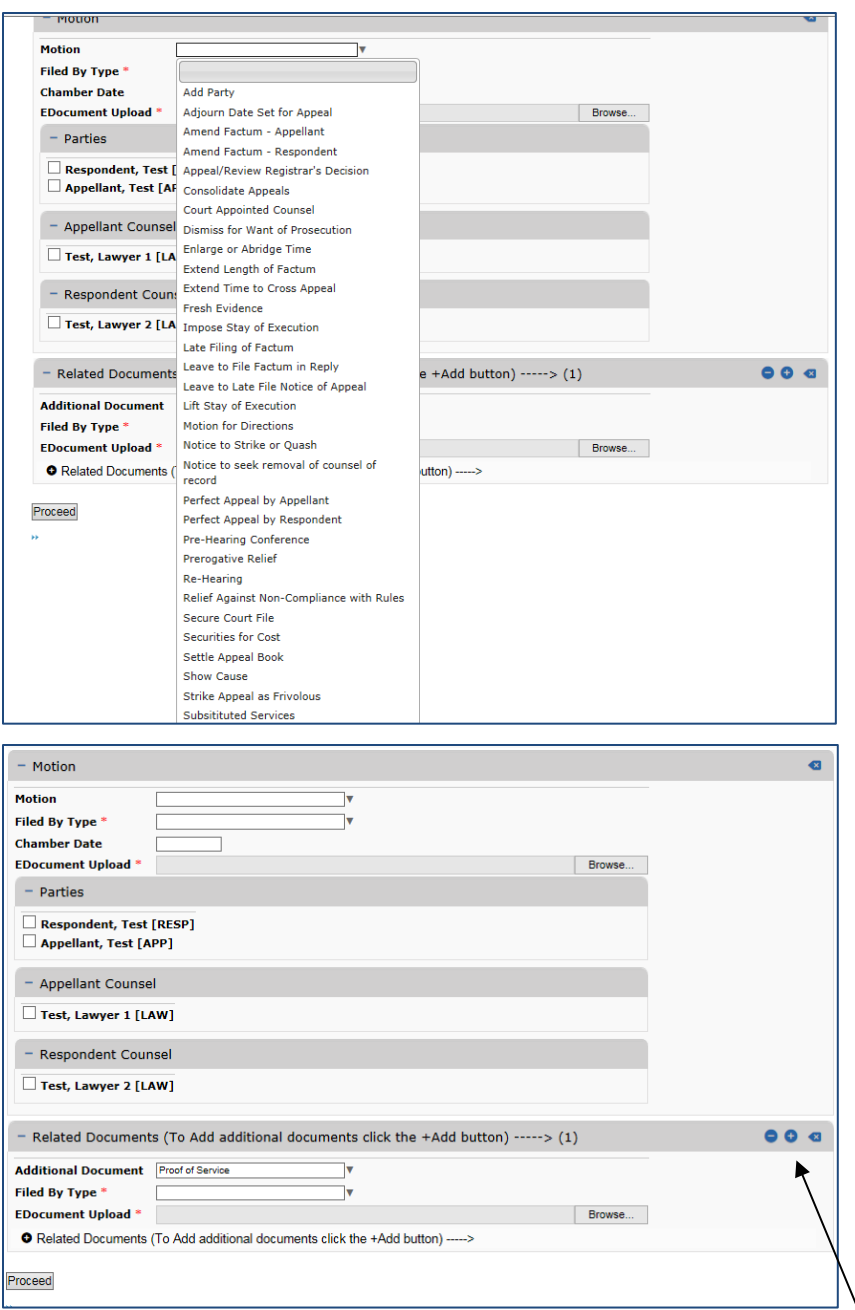

To file additional documents related to the Motion, click the plus sign (Add item) in the Related Documents section.

The EDocument upload will only accept PDF documents with a maximum file size of 50MB, this is roughly 1,200 pages. If your document exceeds this size, it must be broken down into volumes and then submitted.

Clicking the Proceed button will take you to the Process Payment screen which is covered in a later section.

#### <span id="page-16-0"></span>*4.4 Filing Additional Documents on an Existing Case*

Log into the eCourt Portal, click the File Documents on Existing Case link to take you to a list of your existing cases.

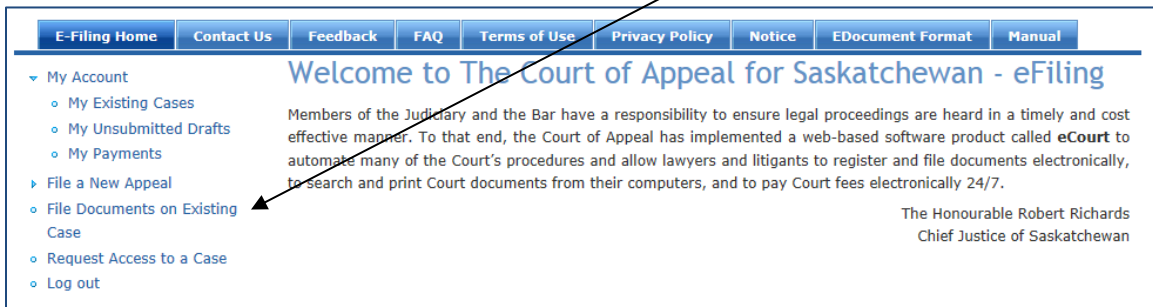

Click the Select Action drop down arrow to get a list of options available and choose File a Specific Document.

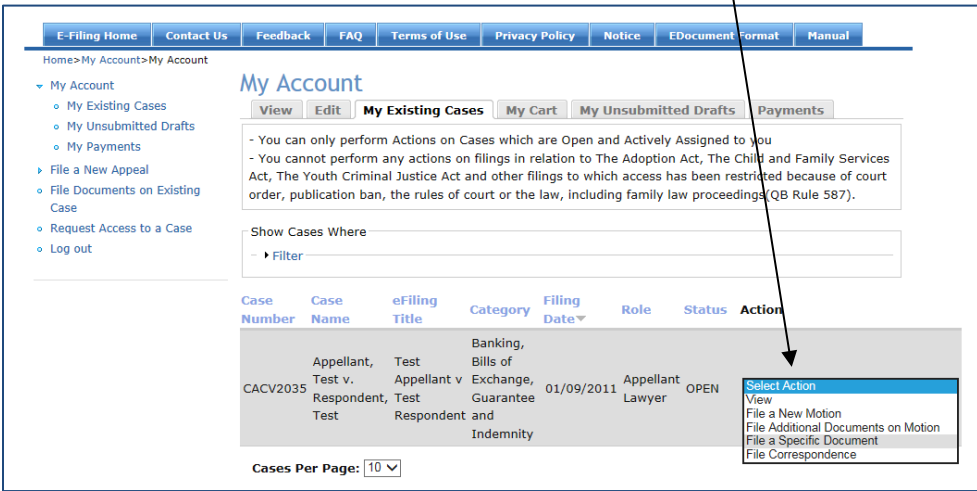

This will cause a second Select Action drop down to appear from which the type of document to be filed may be chosen. $\lambda$ 

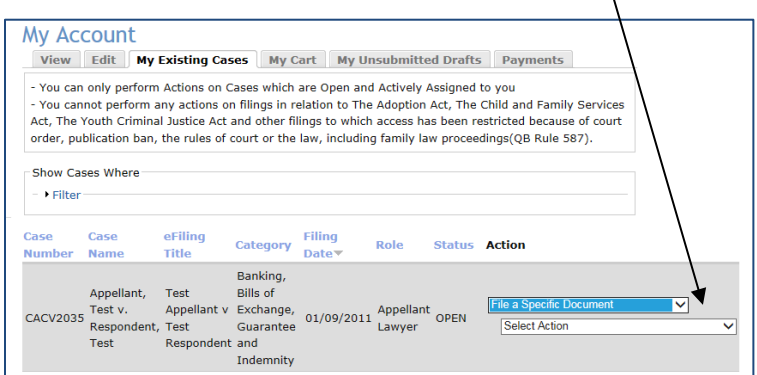

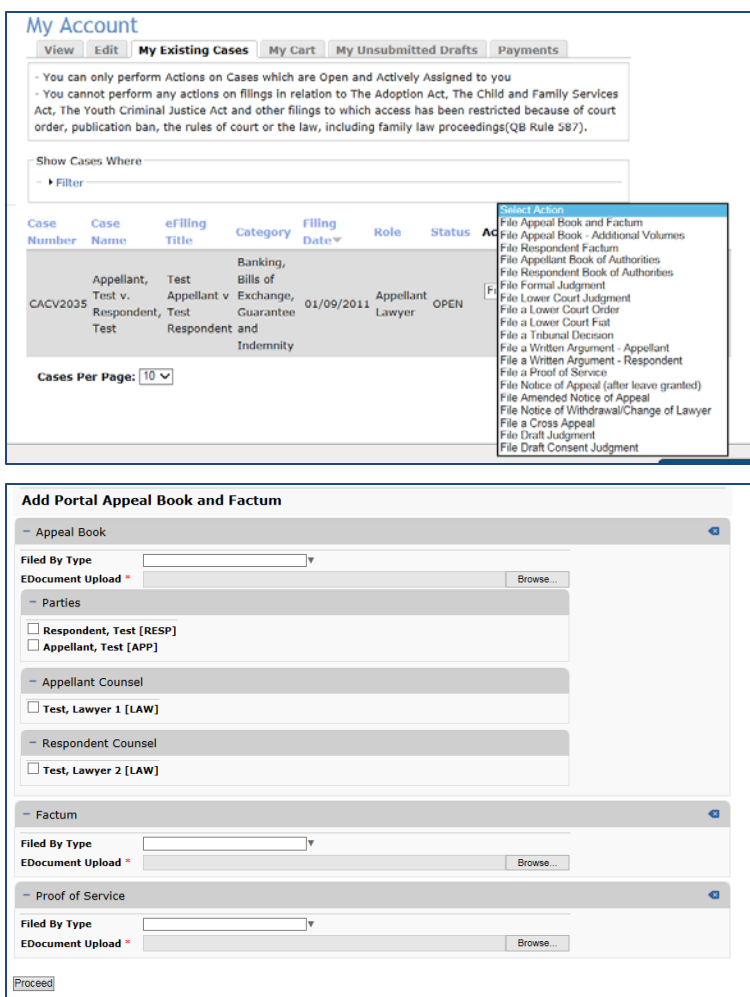

The EDocument upload will only accept PDF documents with a maximum file size of 50MB, this is roughly 1,200 pages. If your document exceeds this size, it must be broken down into volumes and then submitted.

Clicking the Proceed button will take you to the Process Payment screen, if necessary, which is covered in a later section.

### <span id="page-18-0"></span>5. **Save for Later**

The Save for Later feature allows you to partially complete a new filing, save the data you have entered and return at a later time to complete and submit the filing.

When the Save for Later button is selected, a message will display indicating the reference number for the saved action.

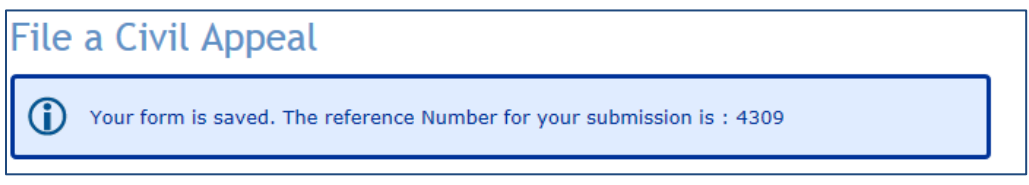

To complete the saved action, select the My Unsubmitted Drafts tab and select the link with the desired reference number.

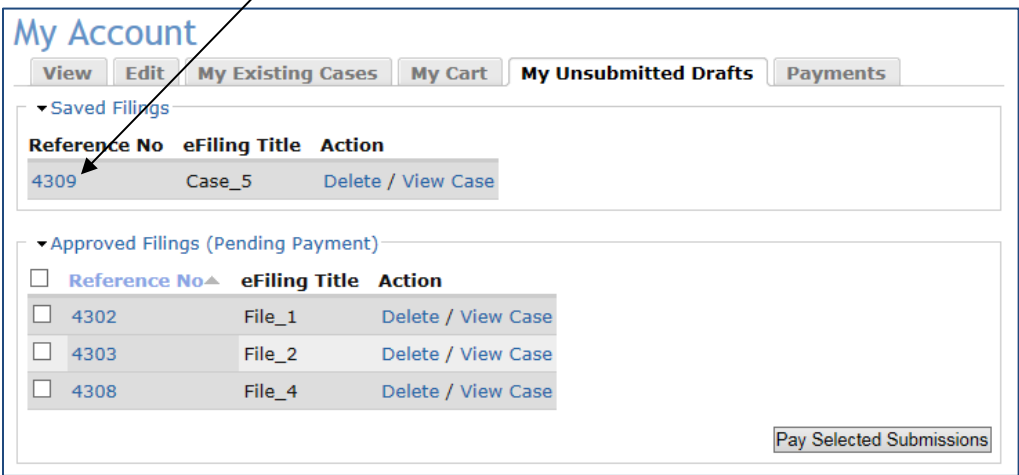

The link will display the form window and the action can be completed and submitted.

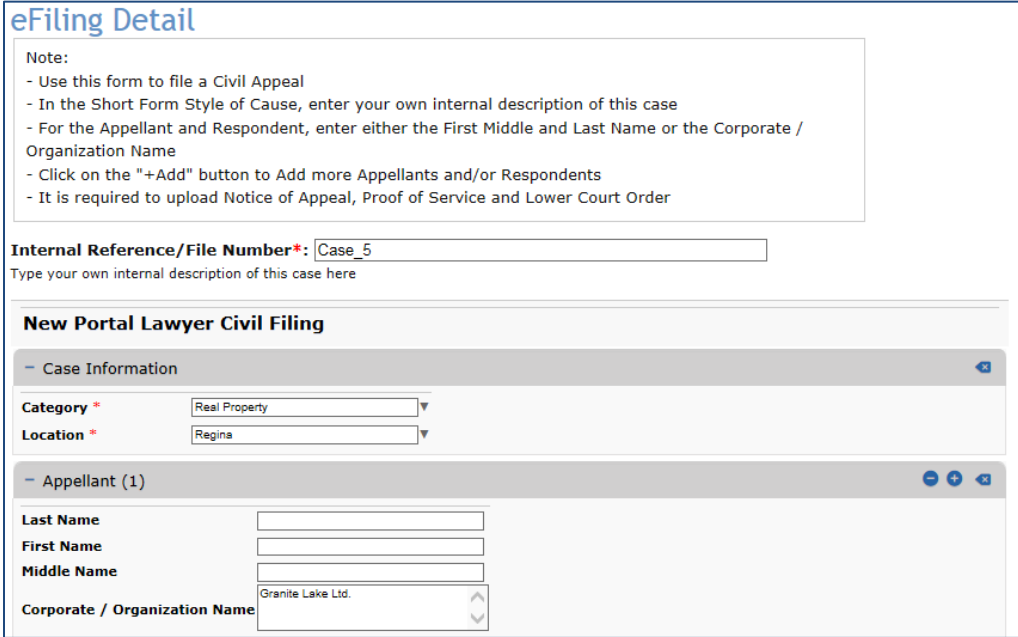

When the form is completed select the Proceed button to file the action.

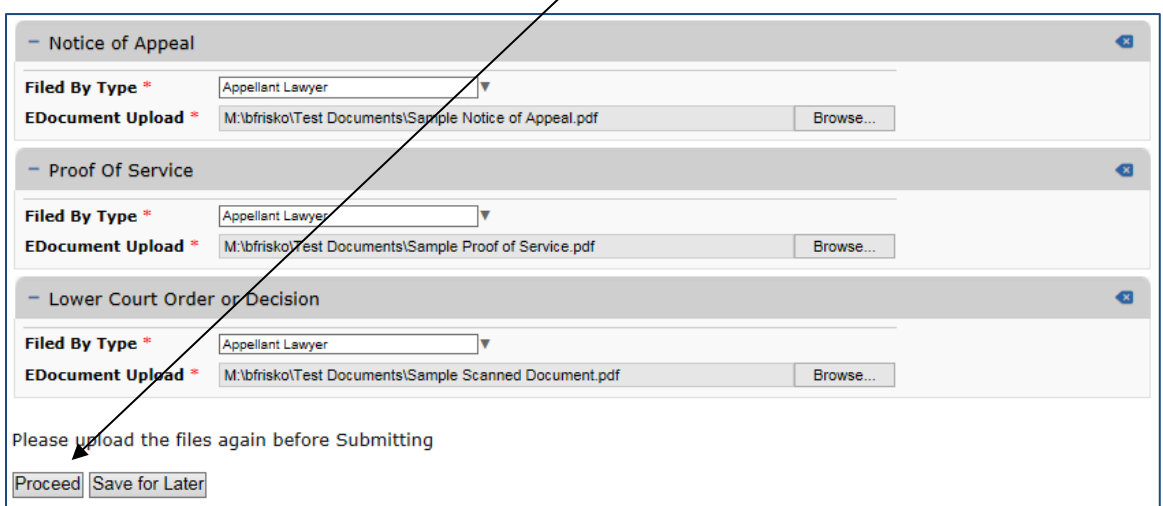

When the case is successfully submitted, it will be listed in your My Account, My Existing Cases list.

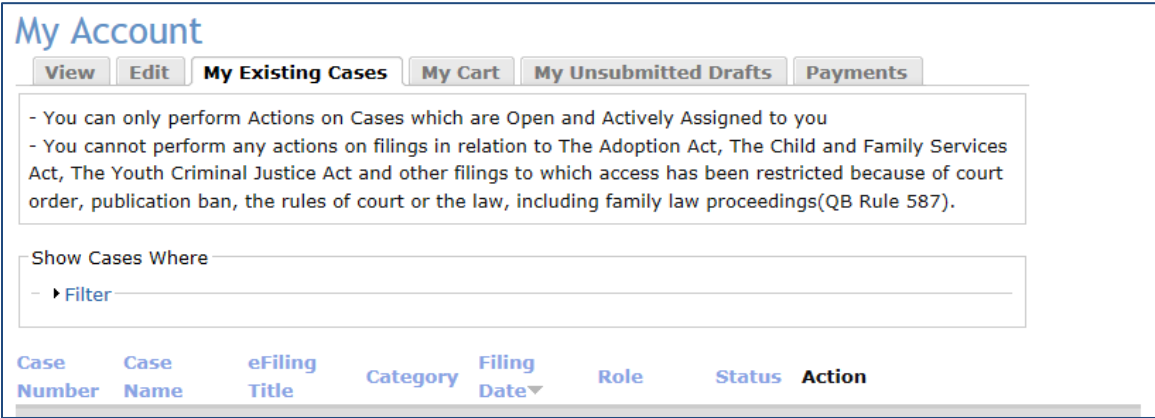

## <span id="page-20-0"></span>6. **Payments**

If the documents that are being filed require payment, the payment screen will appear after your form is filled in and submitted. The filing fee can be paid by VISA® or Master Card®. All billing information must match the record associated with the credit card. When the payment form is completed, select the Make Payment button to submit the payment and complete the eFiling process.

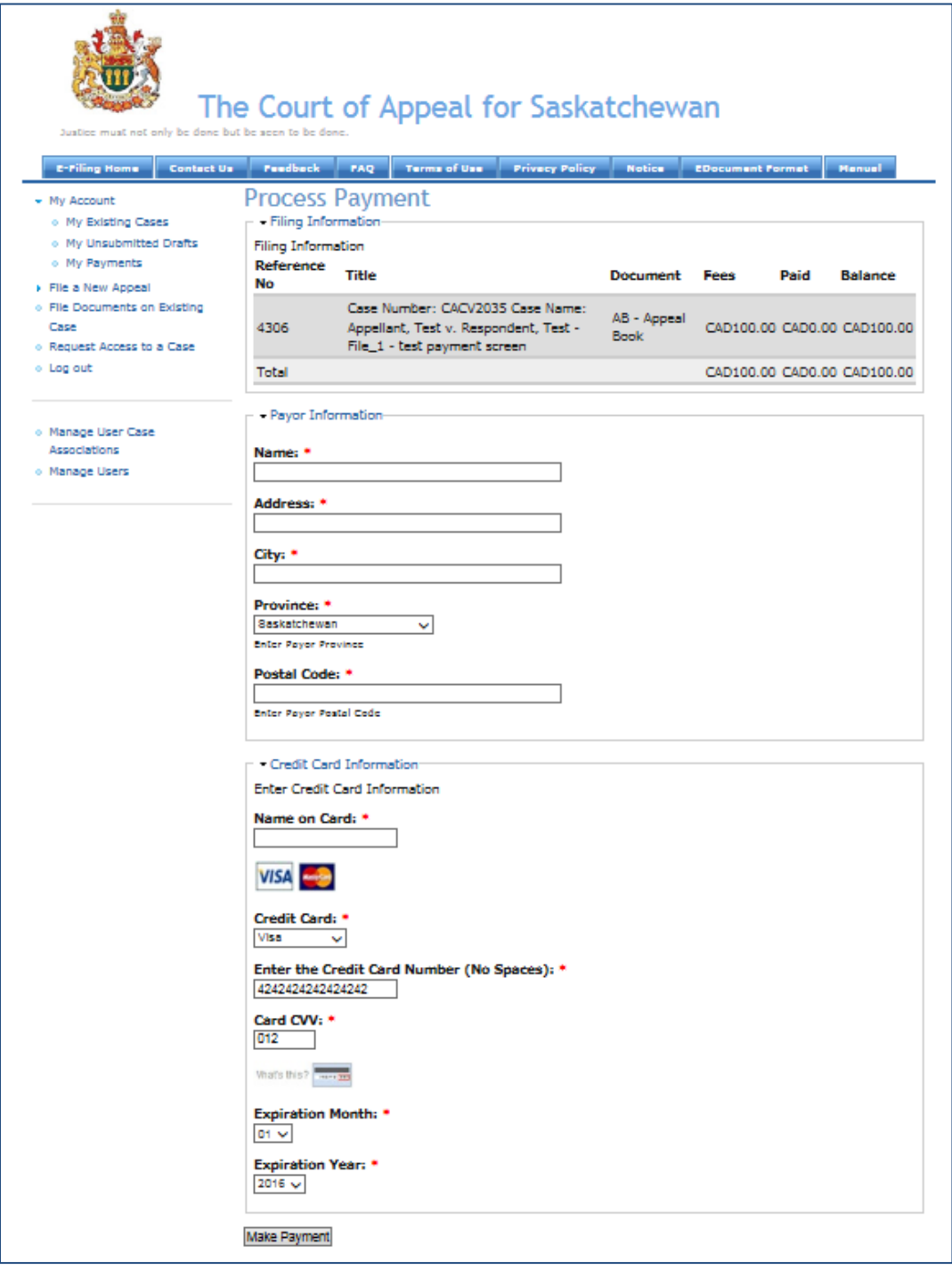

When the payment is accepted, a receipt will display, this can be printed by selecting the Printer-friendly version link.

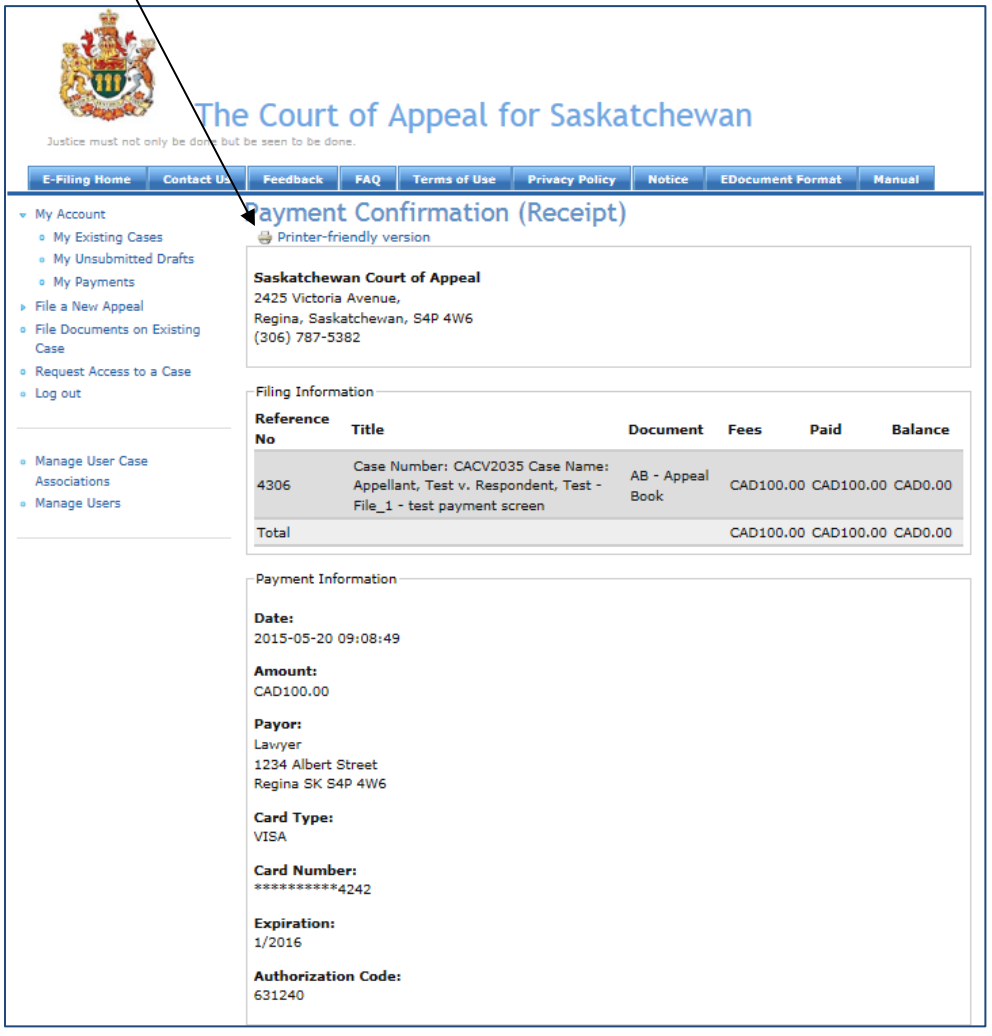

After payment is completed, an email will be sent confirming that the eCourt Portal has received the filing and it is being reviewed by the Registrar. Your credit card is charged immediately. If your document is rejected by the Registrar, a refund will be credited to the credit card used in the payment process.

A copy of the receipt can be printed at any time by accessing the receipt through the Payments tab under My Account. Click on the link to display the receipt, select Printer-friendly version and print from the browser.

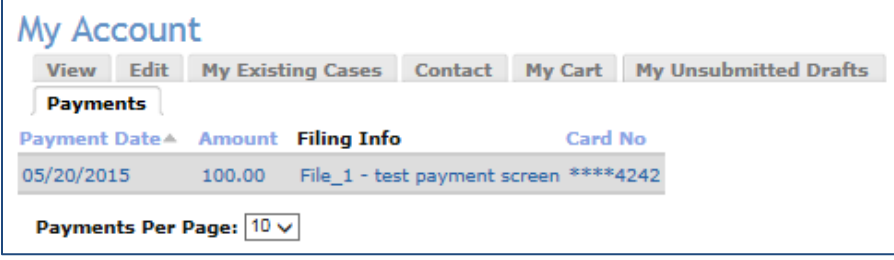

## <span id="page-22-0"></span>7. **My Account**

Log in and click on My Account. The following screen will appear:

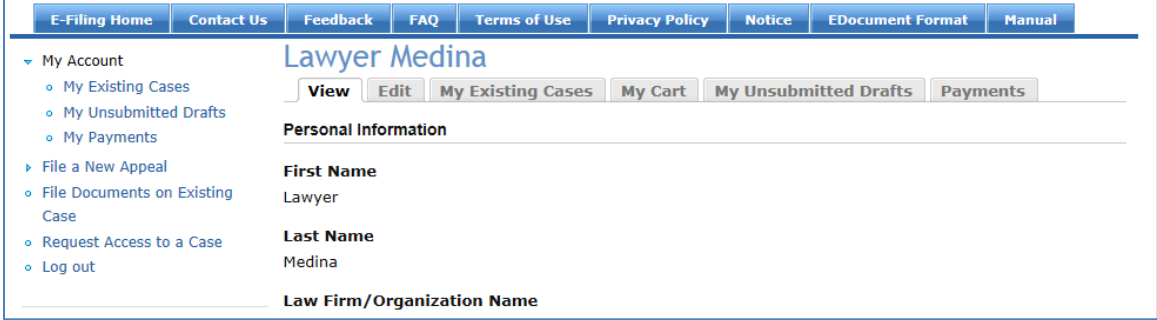

**View** – Displays personal information.

**Edit** - Click Edit and then either the Account or Personal Information buttons to do the following:

**Account**: update your email address and/or your password; and

**Personal Information**: update your personal information (name, address, etc.).

**My Existing Cases** – A list of cases you have electronic access to.

**My Cart** – A list of your pending filings. Actions you have saved progress for later and any actions with pending payments. This section will also include cases for which a credit card was declined, so you can go back and resubmit.

**My Unsubmitted Drafts** – Filings which have not been submitted but which have been saved for later.

**Payments** - A list of all financial transactions, including payments made by you and any refunds credited to you for rejected filings.

## <span id="page-23-0"></span>8. **View Case Details**

Once a new filing has been accepted in eCourt, it can be viewed from your account. Select the My Existing Cases tab and select View from the Action drop down. This will display the case details to date.

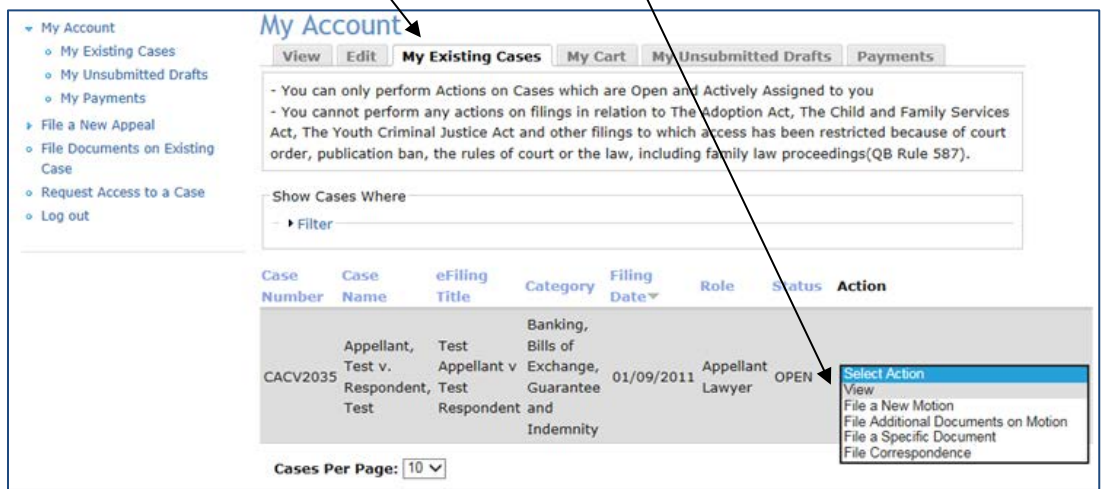

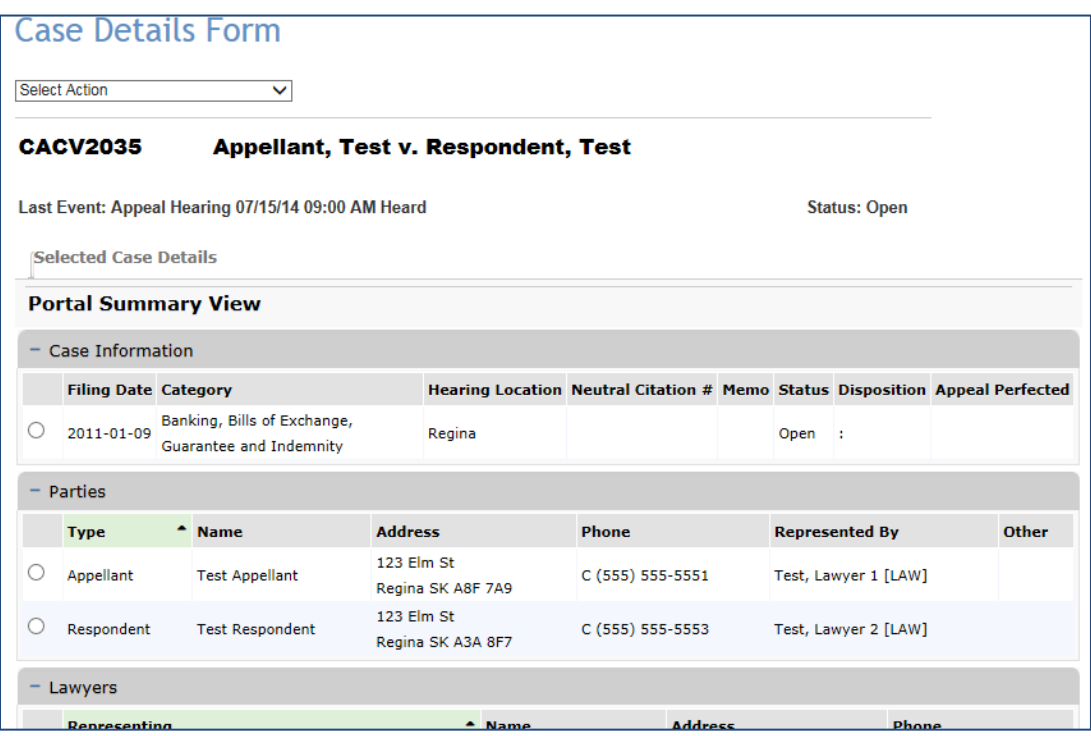

## <span id="page-24-0"></span>9. **Request Access to a Case**

To request access to a case, select the Request Access to a Case link.

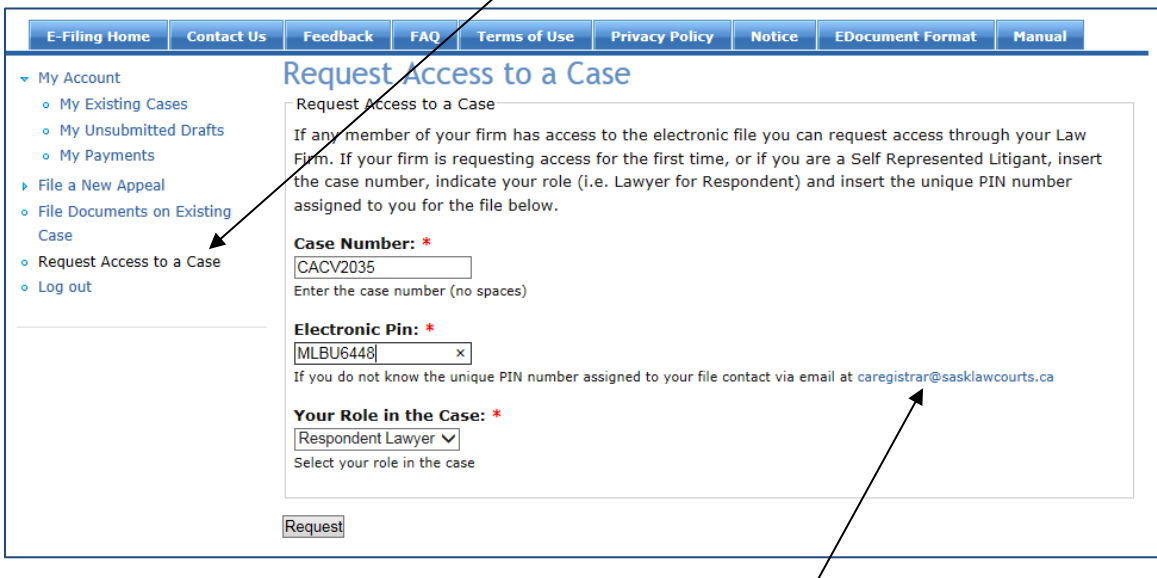

Enter the Case Number, your unique Electronic Pin and Your Role in the Case and select the Request button.

If you do not have your unique electronic pin, click the link to generate an email to the Registrar's Office requesting your pin. The Registrar's Office will review your request and reply providing your pin where appropriate.

When you enter the Case Number, Electronic Pin and select Your Role in the Case, you will receive a message stating your request has been approved indicating the case has now been added to your My Existing Cases list.

• Your request is approved and the case CACV2561 is added in your My Cases • To see your case go to My Cases

You can now access the case from the My Existing Cases list to review and file items in the case electronically.

 $(i)$